*di Mauro Gandini*

## **Adobe Illustrator Windows**

*La nostra rubrica si occupa da oltre due anni di desktop publishing* e *in questo periodo abbiamo esaminato non pochi aspetti legati a questo settore di utilizzo dei sistemi informatici personali. Pochi mesi fa avevamo toccato anche l'argomento illustrazione proponendovi una carrellata tra i più importanti prodotti per Macintosh* e *alcune indicazioni per i mondi MS-DOS, Windows* e *OS/2. In questo numero torniamo sull'argomento presentandovi Adobe lIIustrator per l'ambiente Windows: la decisione di presentarvi questo prodotto nella rubrica del desktop publishing nasce dal differente posizionamento del prodotto in esame rispetto alla versione per Macintosh*

#### **lIIustrator**

**Produttore: Aldus** Corp. **Distributore:** *IRET System, Via Emilia* S. *Stefano 38, 42100 Reggio Emilia. Tel. 0522/485845* **Prezzo:** *L. 1.750.000* + *IVA (versione inglese)*

#### *I due gemelli*

Adobe IIlustrator per Windows si presenta in maniera praticamente identica al suo «gemello» per il mondo Macintosh. Anche le principali funzioni sono praticamente identiche (con qualche piccola mancanza da parte della versione in esame, per l'ambiente Windows). Tuttavia i due prodotti si posizionano sul mercato in maniera completamente differente. Infatti, mentre Iliustrator 88 per Macintosh si posiziona come un vero e proprio prodotto per la preparazione di sofisticate illustrazioni a colori, Illustrator per Windows viene considerato un prodotto per la preparazione di illustrazioni a complemento soprattutto di documenti realizzati con tecniche di desktop publishing per le normali esigenze d'ufficio. L'ambiente PC non è nato originariamente come un ambiente dalle grandi capacità grafiche. I processori 8088 e 8086, che equipaggiavano i primi PC, non avevano le capacità e la velocità necessaria per una buona gestione grafica, soprattutto se paragonati anche solo al 68000, il «cervello» dei primi Macintosh.

I nuovi processori 80286 e 80386 hanno migliorato notevolmente la situazione anche grazie all'implementazione di sistemi operativi come Microsoft Windows: tuttavia la velocità delle applicazioni pesantemente grafiche resta un po' bassa per utilizzi veramente professionali. Probabilmente solo con l'avvento di OS/2 Presentation Manager sarà possibile vedere applicazioni grafiche girare su macchine PC a velocità paragonabili a quella del Macintosh.

Nel presentare questo prodotto Adobe è stata molto chiara: il prodotto è potente, ma la sua collocazione primaria è «nelle applicazioni di grafica per l'ufficio essenzialmente in bianco e nero e rappresenta un perfetto complemento ai vari software per impaginazione, come strumento di disegno grafico». Ovviamente sono d'obbligo sistemi di classe AT o superiori, con processori 80286 o 80386 con almeno 1 Mbyte di memoria, e naturalmente un mouse.

### *Semplicità per non esperti*

Avendo posizionato il prodotto come applicazione grafica per l'ufficio, Adobe

ha chiaramente fornito il pacchetto di alcuni elementi indispensabili per una utenza non esperta di grafica. Notiamo subito infatti nella confezione una video cassetta che illustra molto bene le varie funzioni del prodotto.

Oltre a questo troviamo anche un completo tutoriai che in nove lezioni introduce alle funzioni del prodotto. Questo tutorial è accompagnato da una serie di immagini espressamente preparate per poter eseguire al meglio tutti gli esercizi.

Ma non è finita: l'utente non esperto potrebbe praticamente utilizzare Iliustrator quasi senza conoscerlo o con una conoscenza limitata. Questo perché il programma viene fornito con ben 48 documenti contenenti le più comuni illustrazioni (vedremo poi in dettaglio).

Come si vede non bisogna essere esperti per utilizzare Iliustrator per Windows, ma basta un po' di pazienza per ottenere un notevole miglioramento dell'aspetto dei propri documenti in dtp.

### *AI lavoro*

Come ormai la quasi totalità dei programmi le procedure di installazione vengono guidate oltre che da un manualetto anche da un insieme di maschere successive che indicano per filo e per segno cosa bisogna fare. Illustrator non fa eccezione: lo abbiamo installato su un Nixdorf 8810 M45 con processore 80386 dove avevamo già installato la versione 2.11 di Microsoft Windows: l'unico problema è stato far riconoscere al programma il driver per la stampante PostScript. Pur essendo quello installato praticamente identico a quello fornito con il programma e perfettamente funzionante con altri software, non veniva riconosciuto da Iliustrator: abbiamo dovuto sostituire l'originale fornito con Windows e installare quello fornito con Illustrator. In effetti dobbiamo ricordare che Iliustrator lavora completamente in PostScript, cioè tutte le immagini sono di tipo object oriented e non di tipo bit oriented, e ogni oggetto viene, quindi, identificato in codice PostScript. Coloro che non hanno Windows non si devono preoccupare: il programma viene fornito con una versione runtime di Windows, che consente di utilizzare IIlustrator anche senza il vero e proprio ambiente Windows. In questo caso prima di installare Iliustrator andrà installato il Runtime.

Alla apertura il programma presenta una videata iniziale con l'immagine stilizzata della Venere di Botticelli, simbolo del programma. Dopo pochi secondi sparisce questa immagine e resta solo la barra menu, dove scegliendo New... dal menu File potremo aprire un nuovo documento.

L'apertura non. è immediata come in altri programmi poiché Iliustrator consente di utilizzare un disegno o un'immagine acquisita da scanner come «velina» dalla quale partire per la realizzazione del disegno. Appare, quindi una finestra (foto 1) nella quale viene chiesto di identificare il documento da utilizzare come «velina»; se questa opportunità non ci interessa potremmo tranquillamente fare click sul tasto «None». Iliustrator riconosce i seguenti formati come documenti «velina»: Mac Paint (.PNT), tiffet TIF) e PC PaintBrush (.PCX).

Dopo aver effettuato la nostra scelta in alcuni secondi ci apparirà il nuovo documento: nel caso avessimo deciso di utilizzare una «velina», questa apparirà in grigio come fondo. Da questo momento possiamo iniziare la realizzazione del nostro disegno. Come già detto non dovremo aspettarci una velocità di utilizzo pari al programma che gira su Macintosh: Illustrator per Windows, infatti, svolge una grande attività di scambio dati con il disco e, quindi, questo rallenta l'operatività del programma.

#### *Passo dopo passo*

Esaminiamo passo dopo passo le funzioni del programma così come vengono illustrate dal tutorial.

**Lezione 1 •** Si inizia con l'utilizzo dello strumento Freehand che consente di disegnare a mano libera. In caso di errore il programma prevede che premendo il tasto Control e riseguendo il profilo del disegno appena eseguito, questo viene cancellato: questa è un'ottima opportunità poiché non ci costringe alla ripetizione del disegno in caso di errore (ricordiamoci che il programma è di tipo object oriented e quindi non ha tool di tipo gomma per cancellare come i programmi bit oriented). Dopo aver disegnato la nostra linea a mano libera potremo modificarne alcuni parametri (come colore, riempimento, tipo di arrotondamento degli spigoli, ecc.) selezionando Paint... dal menu Style. Ogni linea disegnata con questo sistema verrà rappresentata dal programma con una serie di cosiddetti punti di ancoraggio che identificano i punti di modifica della linea stessa; basterà, infatti, in qualsiasi momento prendere uno di questi punti di ancoraggio e spostarlo modificando così l'andamento di tutta la linea.

Infine possiamo vedere come effettivamente risulterà il nostro disegno selezionando Preview Iliustration dal menu View (foto 2): infatti Iliustrator ha la possibilità di visualizzare quattro situazioni. Artwork Only: visualizza solo le righe stilizzate del nostro disegno ed è possibile effettuare modifiche. Artwork & Template (foto 3): visualizza il nostro disegno stilizzato e la «velina» come fondo; anche in questo caso è possibile disegnare o modificare la nostra illustrazione. Template Only: visualizza solo la «velina». Preview Illustration: visualizza

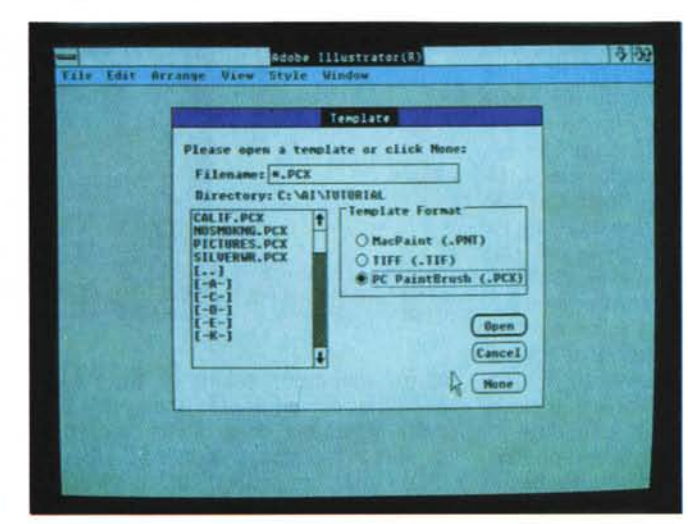

*Foto* l - *Questa <sup>è</sup> la finestra che si presenta per l'apertura di un nuovo documento.*

*Foto* 2 - *Ecco il menu che consente di scegliere il tipo di visualizzazione.*

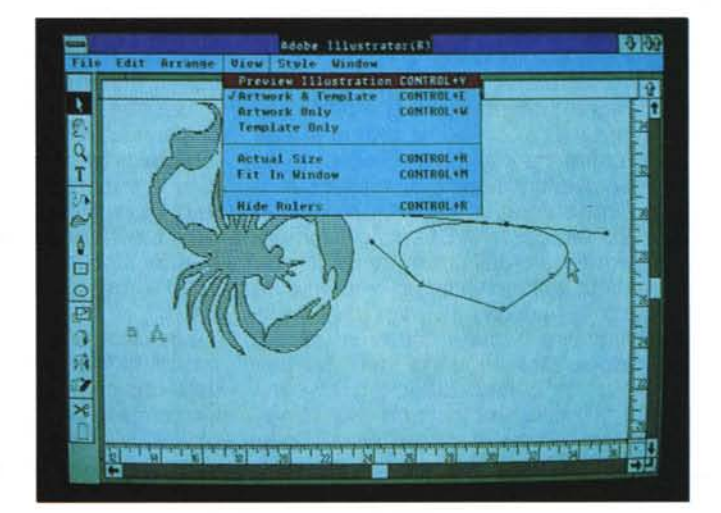

*Foto* 4 - *Vediamo ora ~ la stessa immagine in* fase già di avanzata la*vorazione in Preview.*

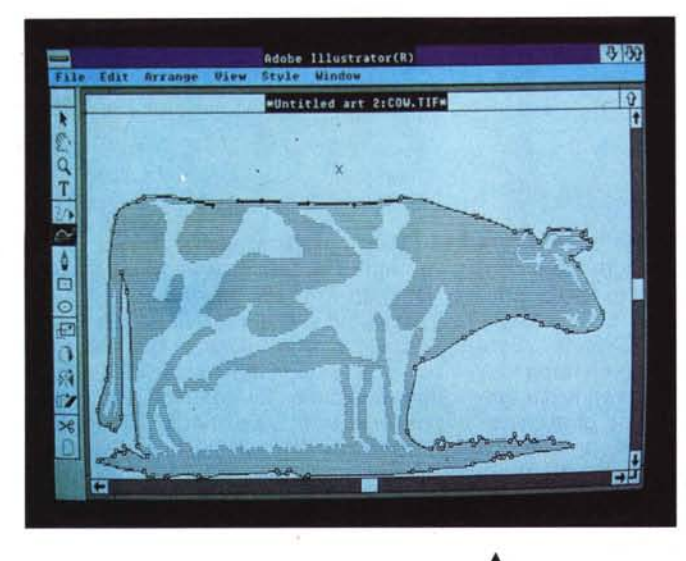

l'illustrazione così come noi la vedremo stampata, con retini e spessori delle righe esatti; non è possibile effettuare alcuna modifica.

**Lezione 2 -** Insegna ad utilizzare lo strumento Penna per disegnare linee rette e aggiungere segmenti a disegni preparati a mano libera. Inoltre viene spiegata la possibilità di aprire una seconda finestra contenente lo stesso disegno: ciò è molto utile poiché si può tenere a fianco della finestra che si utilizza normalmente per disegnare una finestra con il Preview dell'illustrazione in modo da avere sempre presente come verrà in effetti il nostro disegno.

**Lezione 3 -** Illustra come disegnare curve attraverso lo strumento Penna. lliustrator utilizza per disegnare le curve il metodo di Bezier che consente di identificare una curva attraverso posizione e inclinazione di due segmenti che iniziano rispettivamente nei due punti di inizio e fine della curva stessa. Allungando o accorciando questi segmenti o modificandone le inclinazioni oppure spostando i punti di inizio e fine della curva è possibile disegnare ogni tipo di curva possibile. In effetti anche quando si disegna a mano libera si ottiene una sequenza di piccolissimi segmenti che altro non sono che curve che vanno da un punto di ancoraggio al successivo e che sottostanno a tutte le modifiche possibili alle curve di Bezier: chiaramente per ottenere delle perfette modifiche bisognerà utilizzare, come vedremo in seguito, la funzione di Zoom per andare ad ingrandire la parte che ci interessa.

**Lezione 4 .** Si entra nel vivo del disegno: in questa lezione si insegna infatti a collegare insieme più curve, segmenti e linee a mano libera. Dopo aver fornito tutte le spiegazioni viene data la possibilità di eseguire un interes-

*Foto* • 3 - *Ecco come si presenta un'immagine di sfondo in fase di elaborazione.*

*Foto* 5 - *Lo sfondo Maze che consente un ottimo esercizio.*

sante esercizio: prima di tutto viene spiegato come aprire una «velina» e come utilizzarla, dopo di che viene detto di aprire il documento MAZE.TIF (foto 5). da utilizzare proprio come «velina». Il disegno rappresenta un labirinto con moltissime linee e curve irregolari oltre a segmenti. Il compito da svolgere è quello di ridisegnare il tutto con gli strumenti di Iliustrator: un ottimo esercizio per acquisire una notevole manualità su questo programma.

**Lezione 5 •** Insegna a creare figure chiuse e dà le indicazioni necessarie alla loro gestione. Inoltre si impara ad utilizzare lo strumento di Zoom che consente di ingrandire o rimpicciolire il disegno (foto 6 e 7): si va dal rimpicciolimento al 6,25% fino ad un ingrandimento al 1600% per un totale di 10 posizioni Zoom.

**Lezione 6 •** Owiamente Iliustrator consente anche di disegnare figure geometriche come rettangoli, quadrati, ovali e cerchi. Questa lezione insegna il loro utilizzo e soprattutto insegna la loro rotazione per ottenere figure complesse composte.

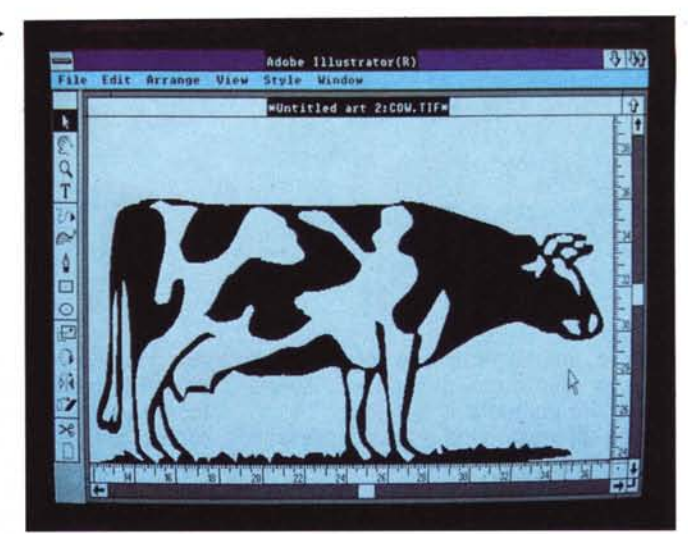

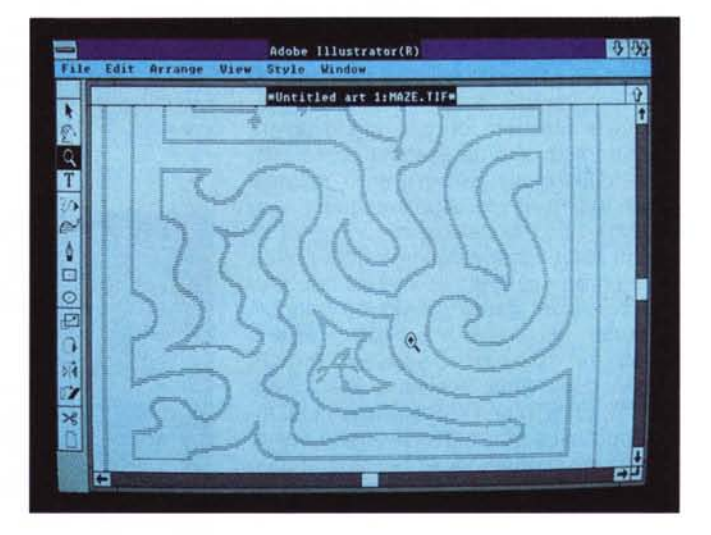

**Lezione 7 -** Le illustrazioni preparate con Iliustrator possono anche contenere testo (foto 8): è compito di questa lezione insegnarne l'utilizzo. Il programma identifica anche il testo come un oggetto: infatti, nel momento in cui noi selezioniamo lo strumento Testo e lo posizioniamo nel punto del foglio dove vogliamo far apparire la scritta, apparirà sullo schermo una finestra di dialogo nella quale scrivere il testo e sceglierne i relativi attributi. Per l'esattezza possiamo scegliere il tipo di font e relativo tipo di scrittura (normale, neretto, corsivo). l'allineamento (destro, sinistro, centrato). la grandezza in punti, l'interlinea sempre in punti, la spaziatura tra un carattere e l'altro. Questa lezione insegna anche l'utilizzo dei righelli e l'allineamento di più testi.

**Lezione 8 .** È una delle lezioni più interessanti poiché si iniziano ad esaminare delle funzioni di grande utilità: si parla infatti dei quattro effetti principali, ridimensionamento, rotazione, riflessione e inclinazione degli oggetti. Da notare tra le cose interessanti la duplicazione di oggetti con una rotazione prede*• Foto* 6 - *Visualizzazione* al *minimo delle dimensioni (6.25%).*

**BALS** 

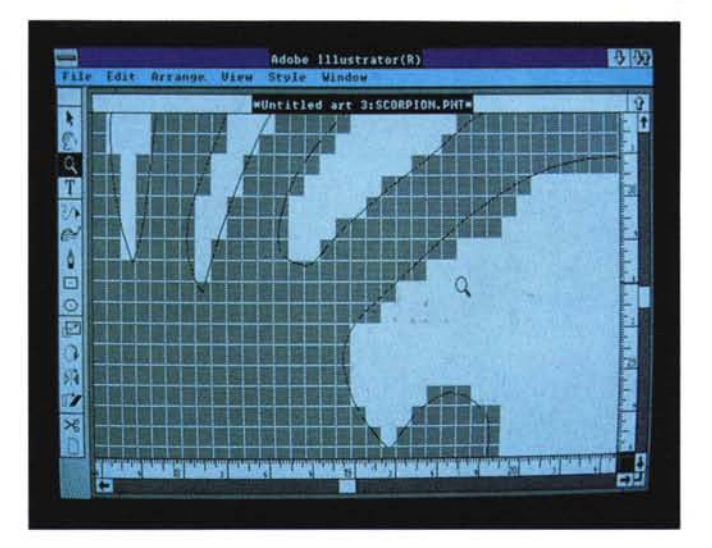

*Foto* • 7 - *Visualizzazione al massimo delle dimensioni (1600%).*

terminata. Immaginiamoci per esempio di dover disegnare una margherita, basterà disegnare un petalo e dire al programma di duplicarlo applicandogli però una rotazione (chiaramente di un angolo tale da poter dividere i 360° un numero finito di volte): ogni duplicazione successiva sarà eseguita con gli stessi canoni portando alla realizzazione della margherita senza problemi. Un'altra funzione interessante è quella che consente di creare riflessioni di oggetti: è molto utile quando si deve realizzare un disegno complesso perfettamente simmetrico rispetto ad un asse centrale. Con la funzione di inclinazioneè possibile creare ombre agli oggetti: basta duplicare l'oggetto principale, applicare alla copia una inclinazione, colorarla di

grigio e spostarla subito dietro l'oggetto principale, il gioco è fatto. **Lezione 9 .** Ultima, ma non ultima come importanza la funzione Autotrace (foto 9).

m.

i,

そうけん すけのけき

 $\frac{1}{10}$ 

dir Gre

- 97

**有限性的 化甲基苯甲酸 医阿尔伯氏试验检尿道检查检查检查检查检查** 

Adobe Illustrator(R)

Two n-LightItali

Alion

rier-Bold<br>rier-BoldObligum<br>rier-Obligue

Helveric.

Leading: 24

Spacing: 0 HC HICROCOMPUTER

 $size: 24$ 

C  $\overline{}}$ 

E

 $(Cancel)$ 

ľ

MUNICIPED ATT 3: SCORPION. PHT-

Consente di riprendere e trasformare in documenti di tipo Iliustrator (con tutti i benefici del PostScript, quindi) immagini di tipo Paint o immagini acquisite da *Foto* 8 - *Finestra per /'introduzione del testo* e *delle sue caratteristiche.*

scanner. Basterà, infatti, utilizzare un documento di questo tipo come «velina» e ricavarne i profili attraverso lo strumento di Autotrace. Questo strumento permette, infatti, di ricercare il profilo dell'immagine e di disegnarlo in maniera assolutamente automatica. Chiaramente, in caso di problemi, una volta effettuata l'operazione Autotrace, si potrà intervenire a mano per modificare eventuali piccole inesattezze.

### *Altre fonti di informazione*

긞

Questo per quanto riguarda la parte tutorial, ma l'utente può ricavare altre utilissime informazioni anche dal manuale relativo alla collezione di immagini (foto 10) fornita insieme al programma. Questo manuale è diviso in due parti: nella prima che consta di quattro capitoli vengono presi in esame tutti i simboli, lettere e bordi disponibili.

La seconda parte, anch'essa suddivisa in quattro capitoli, va ad esplorare trucchi e tecniche particolari per l'utilizzo appunto di simboli, lettere e bordi. Per l'esattezza abbiamo la trattazione dei seguenti argomenti: tecniche per risparmiare tempo, modifica delle forme, applicazione di effetti speciali e utilizzo di bordi e cornici. Inutile dire che la maggior parte dei consigli dati per t'utilizzo della collezione di elementi è applicabile anche ai propri disegni originali. Ricordiamo che il programma è in grado di aprire più documenti contemporaneamente e, quindi, è possibile prendere molto facilmente gli elementi che ci interessano da un documento della collezione di immagini e, con le funzioni di taglia, copia e incolla (proprie dell'ambiente Windows). incollarlo nel nostro documento. Ultimo, ma non meno utile elemento è la Quick Reference Card che consente di avere sempre a portata di mano tutte le informazioni utili per l'utilizzo del programma come scorciatoie e funzioni particolari attivabili con i tasti Control e Alt.

Per quanto riguarda le funzionalità del programma ricordiamo altri due utensili non menzionati prima: la forbice e la pagina. La forbice consente di eliminare parte di una figura: basta fare click nei due punti, iniziale e finale, del pezzo da eliminare, selezionarlo ed eliminarlo con il tasto cancella. La forbice consente anche di aggiungere un nuovo punto di ancoraggio in una curva o linea qualsiasi facendo semplicemente click nel punto dove vogliamo sia posto questo nuovo punto di modifica. La pagina ci consente invece di identificare una nuova area come pagina principale: ciò è molto utile nel caso in cui, dopo aver realizzato un disegno, ci si accorga che è particolarmente decentrato. Senza bisogno di spostare tutti gli elementi del nostro disegno, con il rischio magari di dimenticarne un pezzo, possiamo riposizionare la pagina dove preferiamo. Se proprio dobbiamo spostare più elementi con*Foto* 10 - *In alto* si *nota un documento di simbologia fornito insieme al programma .*

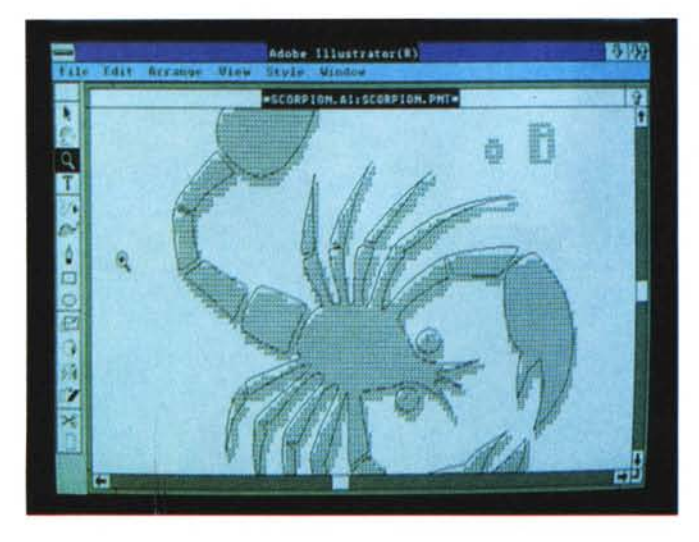

temporàneamente possiamo utilizzare le funzioni di raggruppamento di più elementi: dopo lo spostamento o la modifica possiamo decidere se lasciare i differenti elementi uniti o separarli come erano originariamente.

Oltre ai manuali citati, alla video cassetta e alla Quick Reference Card, nella confezione troviamo naturalmente anche il manuale dell'utente che riporta tutte le funzioni del programma in maniera dettagliata.

#### *In entrata* **e** *uscita*

Come già detto Iliustrator per Windows può utilizzare dei file di immagini come «veline» da ricopiare. È possibile anche richiamare, come vere e proprie illustrazioni, disegni di tipo .DFX realizzati con progammi di tipo AutoCAD e Versa-CAD. Per trasformare questi file in formato Iliustrator viene fornito un programmino di nome Conversion che consente di fare appunto l'operazione di conversione. Questo programma viene installato automaticamente insieme ad Iliustrator e praticamente si può richiamare direttamente da Illustrator stesso. L'utilità sta nel fatto che esistono librerie molto fornite di disegni in formato .DFX e, quindi, la possibilità di riutilizzare tutti questi disegni è veramente molto gradita. Per quanto riguarda le funzioni di stampa, il programma necessita di una stampante laser di tipo PostScript per produrre su carta l'illustrazione con la dovuta perfezione: chiaramente sarà possibile ottenere disegni solo in bianco e nero.

Adobe Iliustrator consente anche di esportare documenti verso altri programmi, anzi oseremmo dire che questa ci sembra la sua funzione principale. Tre i formati a scelta per il salvataggio dei documenti: formato PostScript, pro••*Foto* 9 - *Ecco un esempio di Autotrace.*

*Foto* Il -*Ecco la finestra che consente di stabilire le caratteristiche degli oggetti.*

prio di IIlustrator (.AI). Encapsulated PostScript (.EPS) e Adobe Illustrator Binary (.AIB). Il formato Encapsulated PostScript è quello consigliato per l'utilizzo delle illustrazioni con PageMaker o con Ventura: potrete, infatti, tranquillamente richiamare qualsiasi disegno o illustrazione e inserirlo nella vostra pubblicazione. Troviamo che in assoluto questa sia la funzione principale del programma: rendere più belli e interessanti i documenti e le pubblicazioni realizzate con PageMaker o Ventura attraverso l'apporto di grafica ad alta precisione, come solo un programma in PostScript può assicurare, è una opportunità di non poco pregio.

Il formato Adobe IIlustrator Binary è un po' misterioso non avendo trovato nel manuale una chiara spiegazione per il suo utilizzo: dobbiamo presumere che sia il formato con cui va salvato il disegno nel caso si utilizzi il colore e si voglia poi uscire con le quattro pellicole necessarie per la stampa in quadricromia. Esiste infatti sotto Macintosh un programmino chiamato Adobe Separa-

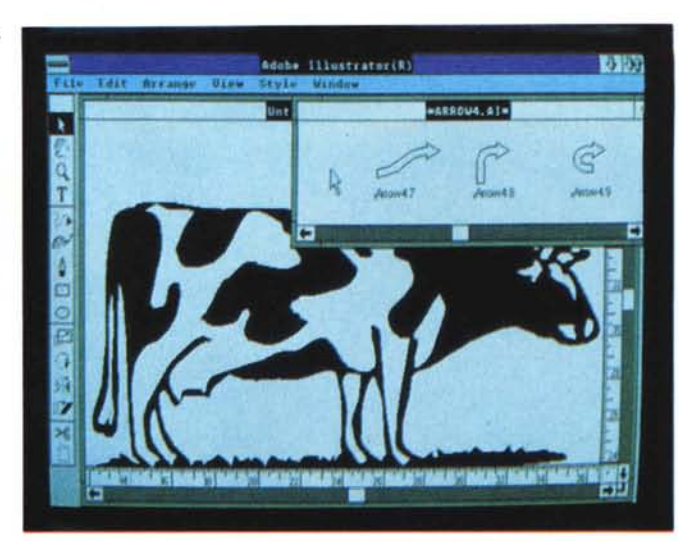

Adobe (Illustrater(A) **COLLA** AVE  $F111$ Weight: 1 White MANE.<br>Limite O Miste Cancel  $0$  zatacki $\overline{\mathbf{0}}$ **Black: B** Ą Color Color **Xxans** 35 **XXyanz** 6 奏 Shapentar<sup>50</sup> **2Nagentia: 180** D. Wellow: 50 :Wellow: 100 **Bashi** Bashi 6401 **Gaps** Sails *<u><i><u>Dashedi</u>*</u> Ð **Flatness** 

> tor che consente di trasformare i file Iliustrator in documenti utilizzabili per la stampa in quadricromia.

#### *Conclusioni*

Come già detto all'inizio non bisogna assolutamente pensare che Illustrator per Windows possa o voglia fare concorrenza al fratello per Macintosh: pur essendo prodotti simili e con funzioni similari, si rivolgono a due pubblici completamente differenti al punto che, forse, sarebbe stato il caso di usare un nome almeno un po' diverso. Adobe Iliustrator per Windows è dedicato a coloro che lavorando nell'ambito del desktop aziendale vogliono avere a disposizione un utile strumento per la preparazione di illustrazioni per arricchire i loro documenti e pubblicazioni. E sotto quest'ottica, nonostante una certa lentezza, non deluderà l'acquirente. Chi vuole realizzare dei veri e propri lavori di illustrazione dovrà utilizzare Macintosh: e anche in questo caso IIlustrator 88 non deluderà lo specialista. ME

# **ùovo** Word 5. **Da ~ tutto è più facile. Parola di Microsoft.**

programmi Microsoft per word processing offrono oggi soluzioni avanzate già valide per il futuro.

Soluzioni capaci di sviluppare al massimo il tuo attuale livello di produttività, unitamente alla migliore qualità nella presentazione dei documenti.

Word 5, ultimo nato dalla famiglia Microsoft, dice l'ultima parola nel word processing e ti porta con potenza e velocità mai viste prima al più alto livello di produttività individuale e collettiva oggi possibile operando in ambiente MS-DOS e MS® OS/2.

E con risultati paragonabili a capolavori tipografici. Chi già conosce la versione precedente, può apprezzare ancora meglio i nuovi oriz-

zonti posti da Word 5.

La sua bellezza più appariscente è la minima quantità di operazioni richieste e la loro estrema semplicità di esecuzione per ottenere documenti di qualità decisamente professionale.

Con il comodo aiuto dell'anteprima di stampa, ora integrata nel programma, puoi seguire passo dopo passo il tuo lavoro e vedere chiaramente a video come verrà stampato secondo il più avanzato concetto di WYSIWYG (ciò che vedi è ciò che ottieni).

Con estrema semplicità e

velocità puoi integrare testi e tabelle, inserire grafici e figure, dati e calcoli, impostare margini, modificare colonne e formattazione. E mille altre cose cose ancora. Come dire: i tuoi progetti saranno più attraenti, le tue proposte più convincenti e anche i tuoi memo diventeranno .... più memorabili.

Word 5 facilita e velocizza al massimo i tempi d'impostazione di nuovi documenti sfruttando in pieno i glossari. Questi ultimi comprendono testi preconfezionati per gli usi più comuni e fogli stile contenenti formati standard e speciali: così, e anche con l'aiuto delle comode macro, puoi crearti una completa biblioteca di modelli di riferimento.

Microsoft Word 5 ha una spiccata 'predisposizione al lavoro di gruppo. Nella versione per rete, consente di dialogare cori altri utenti per fare circolare bene e in fretta idee e progetti

> fra più persone interessate e accogliere automaticamente revisioni, aggiunte, spostamenti, note e commenti che resteranno memorizzati nel documento e disponibili a richiesta in qualsiasi momento. Rivolgiti al rivenditore Microsoft più vicino: oltre a dimostrazioni e "prove su strada" ti aiuterà a scegliere l'opportunità commerciale più interessante per le tue necessità.

iruppoEthos

 $\,$ c

*Per maggiori informazioni scrivi o telefona a Microsoft S.p.A. Milano Oltre-palazzo Tiepolo Via Cassal7RSe*224, *20090 Segrate, teL 02-2107201*

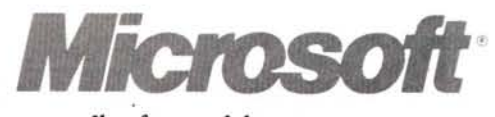

*Il software del tuo successo.*